# **Configuring the Start Application**

## The User Interface

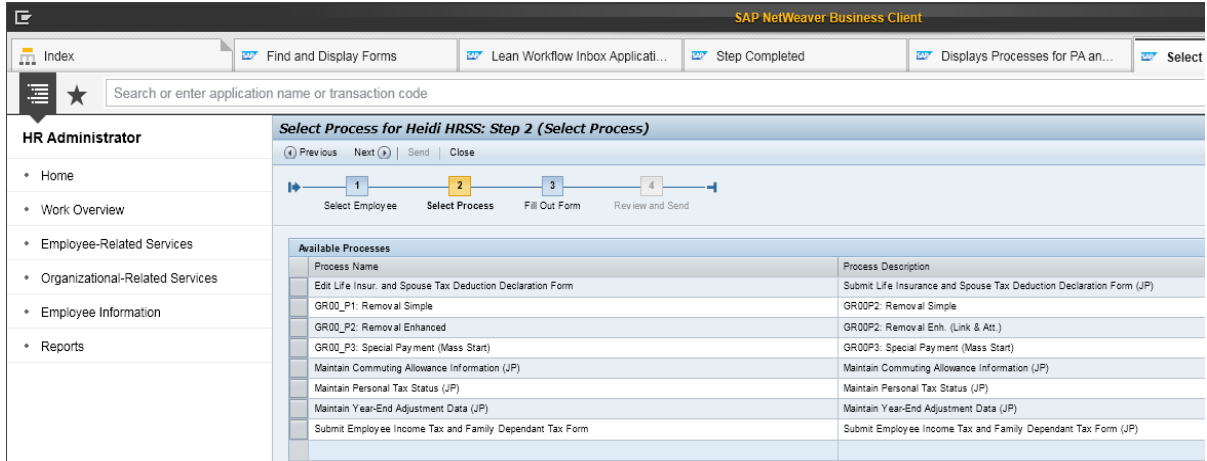

Right-click on the screen and select 'Technical Help':

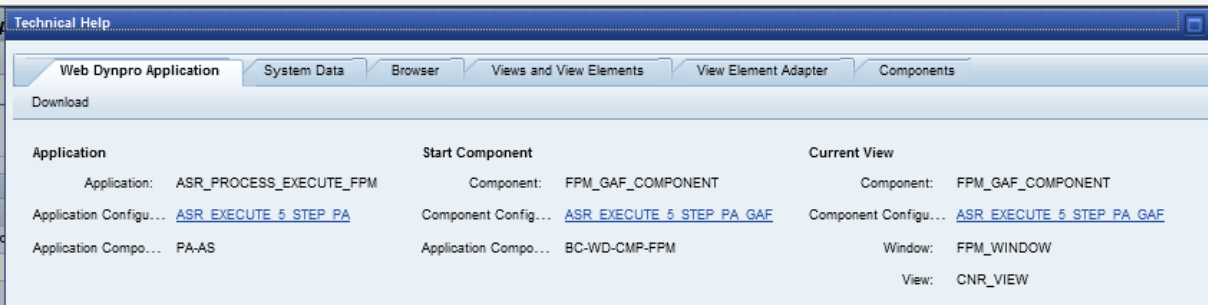

- You can see that the application configuration: ASR\_EXECUTE\_5\_STEP\_PA
- Now go to SE80 in the backend and choose package: PAOC\_ASR\_WD\_PROCESS\_EXECUTE
- Navigate to ASR\_PROCESS\_EXECUTE\_FPM as displayed below:

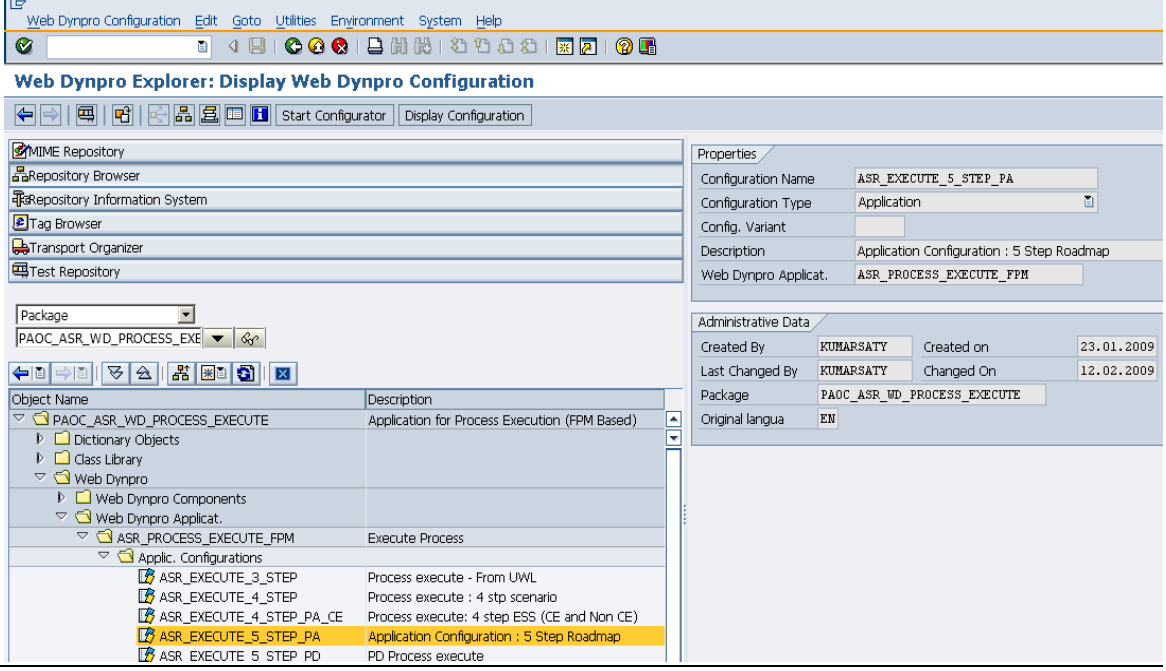

- Double-click on ASR\_EXECUTE\_5\_STEP\_PA
- Click on [Display Configuration]:

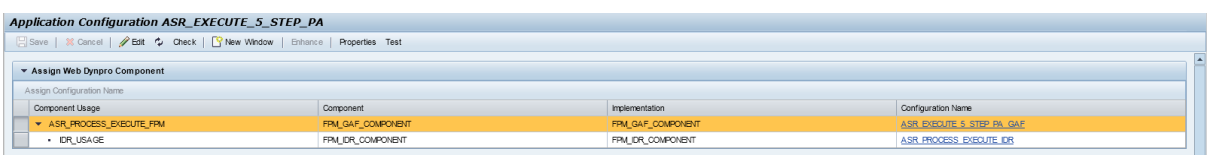

- Click on ASR\_EXECUTE\_5\_STEP\_PA\_GAF (on the right-hand side]
- Go to [Additional Functions] > Deep Copy:

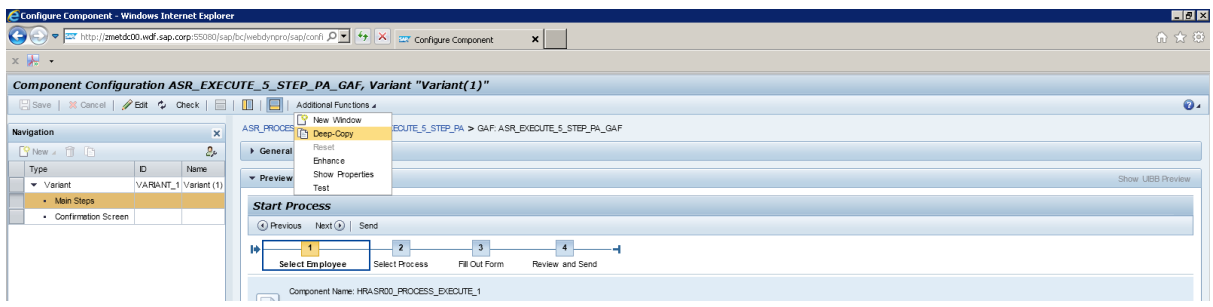

• Select [Change Affixes] > input your choice > [OK]

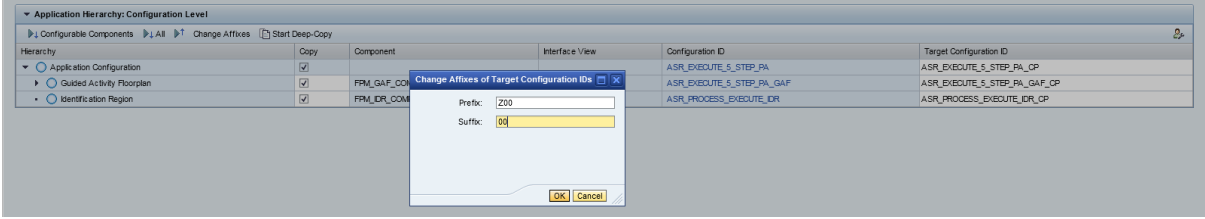

### • Click on [Start Deep Copy]

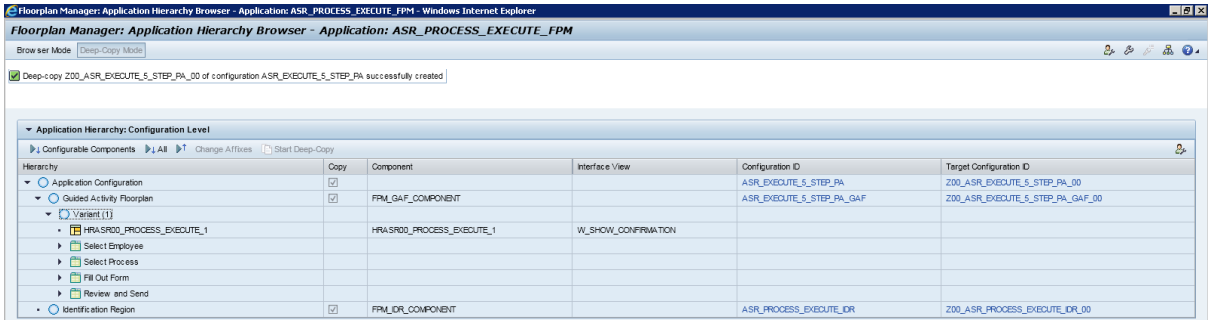

- Go back to SE80 and click on [Refresh]
- Your new configuration should appear. Right-click and test it.

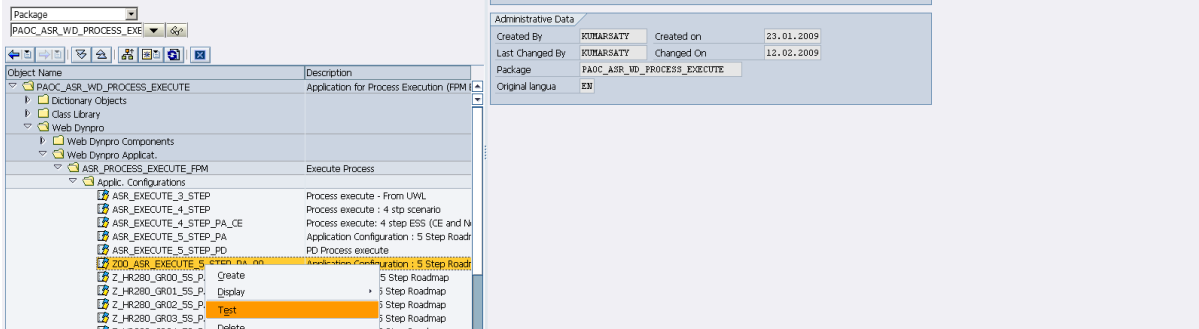

 Change the configuration by double-clicking on the configuration and click on [Start Configurator]:

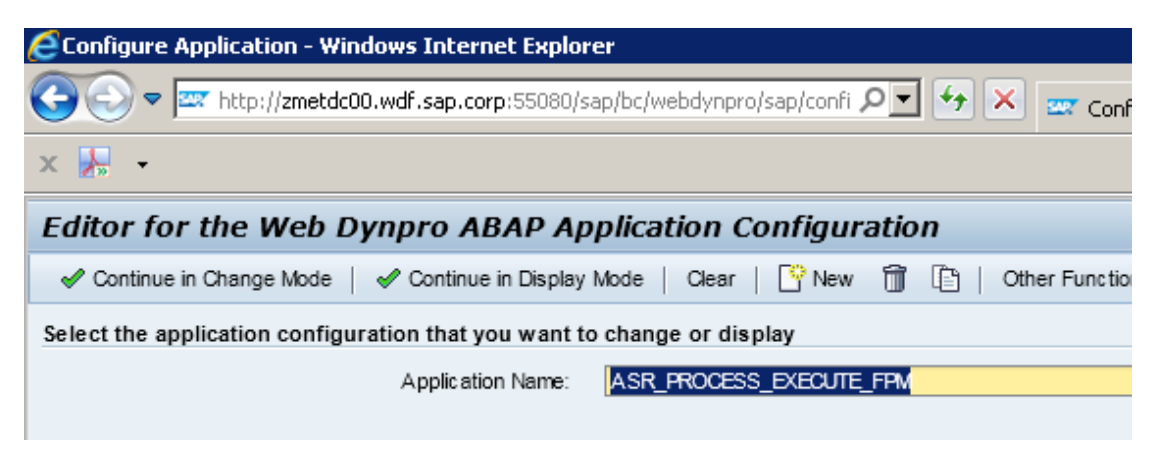

- Click on [Continue in Change Mode]
- Click on the configuration name:

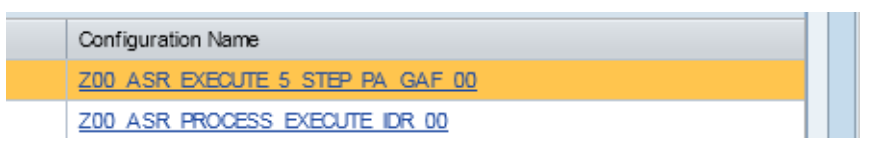

Make your changes e.g. Change 'Select Process' to 'Select Form':

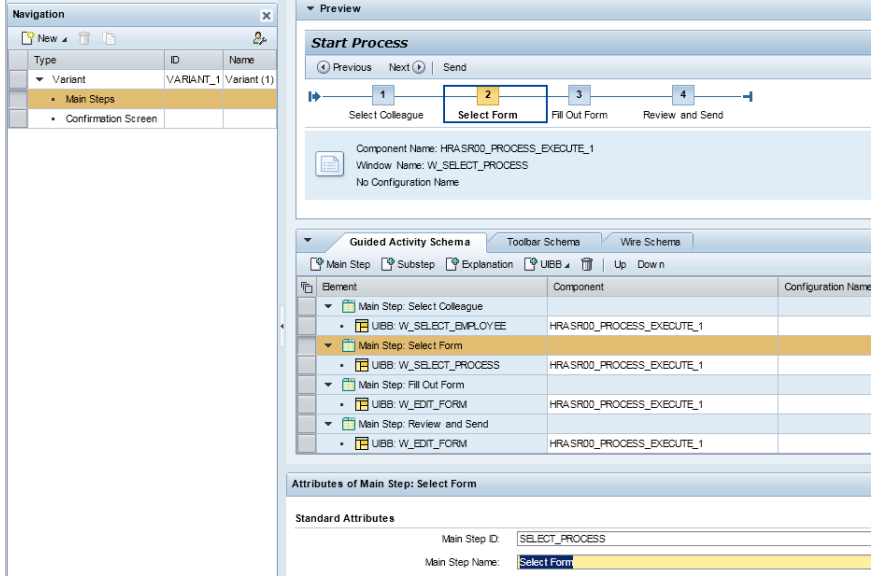

- Go back to the SE80 Screen.
- Web Dynpro Configuration > Test > Execute in Administration Mode

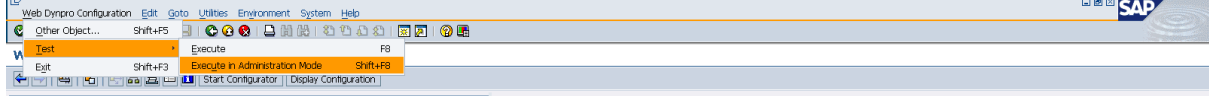

• Right-click on what you wish to change and choose 'Settings for Current Configuration'

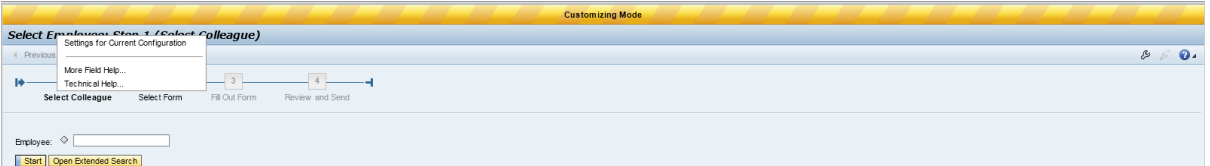

Make the changes and click on [Save and Close]

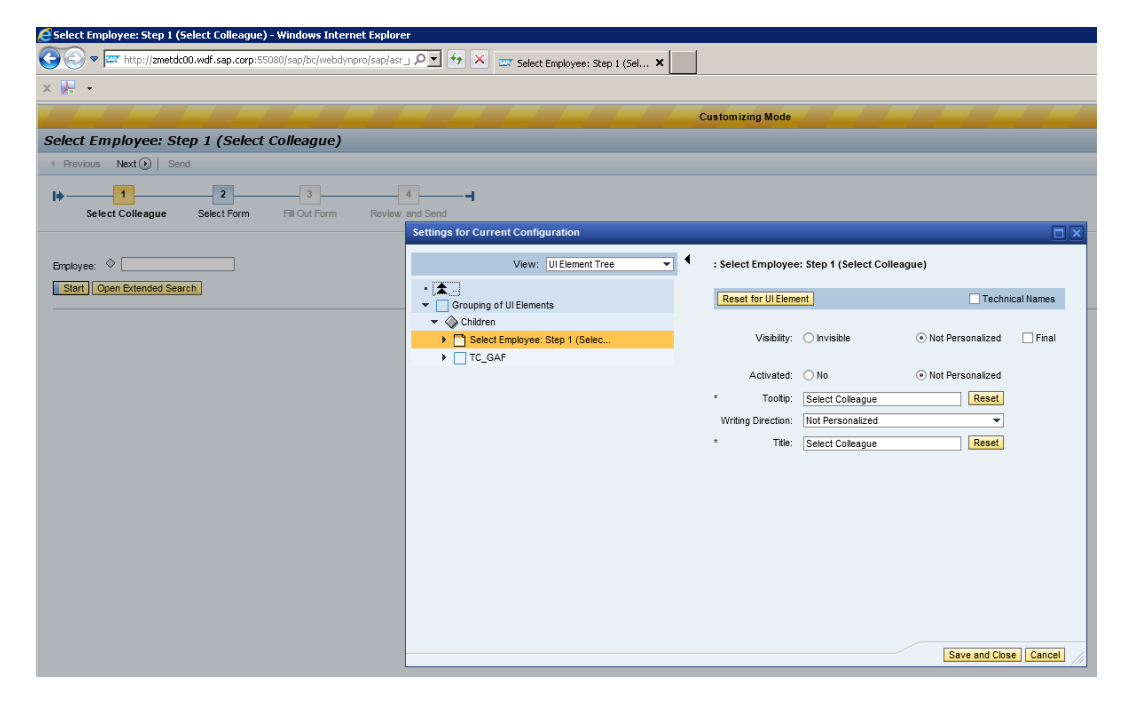

• Now view the changes:

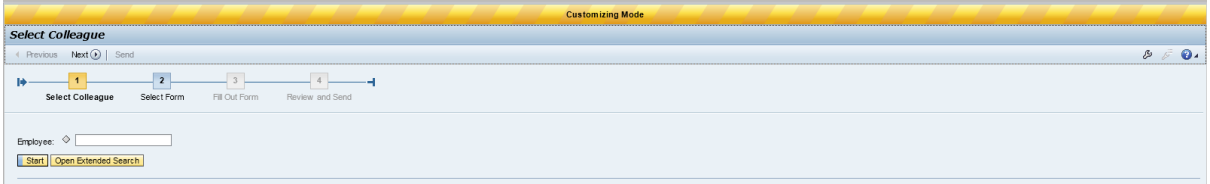

#### Using NWBC

- Goto transaction PFCG
- Create a single role call 'ZXX\_Process\_Forms'
- Go to the menu tab & create a folder
- Click on the [Transaction] button and choose 'webdynpro application': ASR\_PROCESS\_EXECUTE\_FPM
- Write a description
- And choose your configuration
- Assign to your user & save
- Use transaction NWBC and select the correct role

# **Using the Portal**

- Log on to the portal using user: hr255.a-01 / Password: welcome
- Go to the 'Content Administration Tab'
- Open up the folder on the left: Portal Content > Adrian's Stuff > Double click on 'Start Processes for employees' iview
- Look at the 'Application' & 'Configuration Name' fields
- Finally click on the [Preview] button at the top of the screen